## **Creating Your PowerSchool Single Sign-On Account**

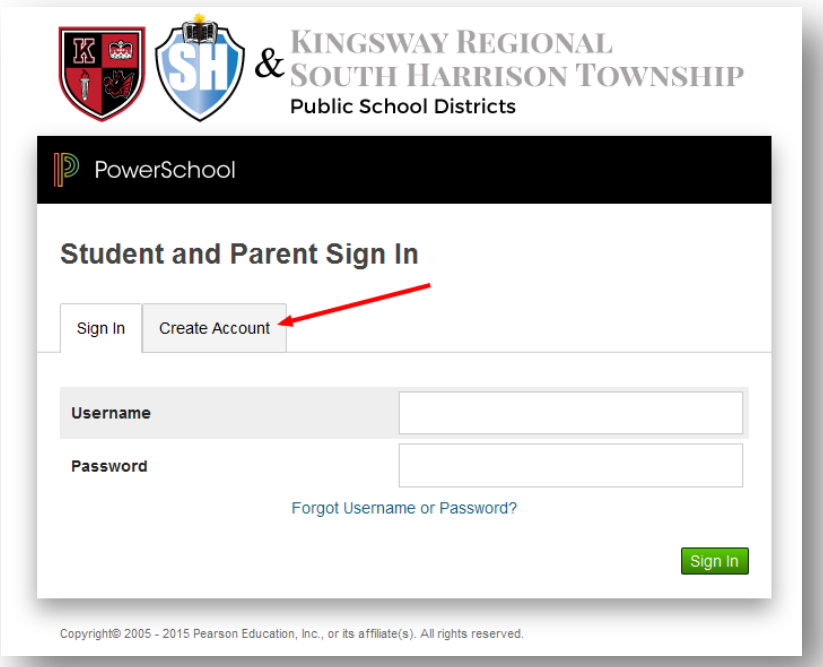

In PowerSchool, you are now able to have one account to access information for all of your children in both Kingsway and South Harrison Schools. To set up your new account, you will need the Access ID and Access password for each of your children.

If you do not already have an account for an older student, go to [http://kwportal.kingsway.k12.nj.us](http://kwportal.kingsway.k12.nj.us/) and click the "**Create Account"** tab.

On the top half of the screen, you will be asked to enter the following details:

- *First Name*
- *Last Name*
- *Email Address*
- *Username (you may pick whatever you like, so long as it is unique)*
- *Password (which must be at least 6 characters in length)*

Once that is complete you will be able to enter the information used to link students to your new account below. *(Note: you must add at least one child to create your account)*

PowerSchool **Create Parent Account First Name Your First Name** Last Name **Your Last Name Your Email Address** Email **Desired Username Make Up Your Own Username Better** Password ........ **Re-enter Password** ........ Password must: •Be at least 6 characters long If you have multiple students, you can enter their information on this screen as well or you can enter it later. For each student you want to link, provide the following details:

- Student's Name *(This can be just the first name or nickname)*
- Parent use linking code and password you received from the school for the student
- Your relationship to the Student *(Mother, Father, Relative, etc…)*

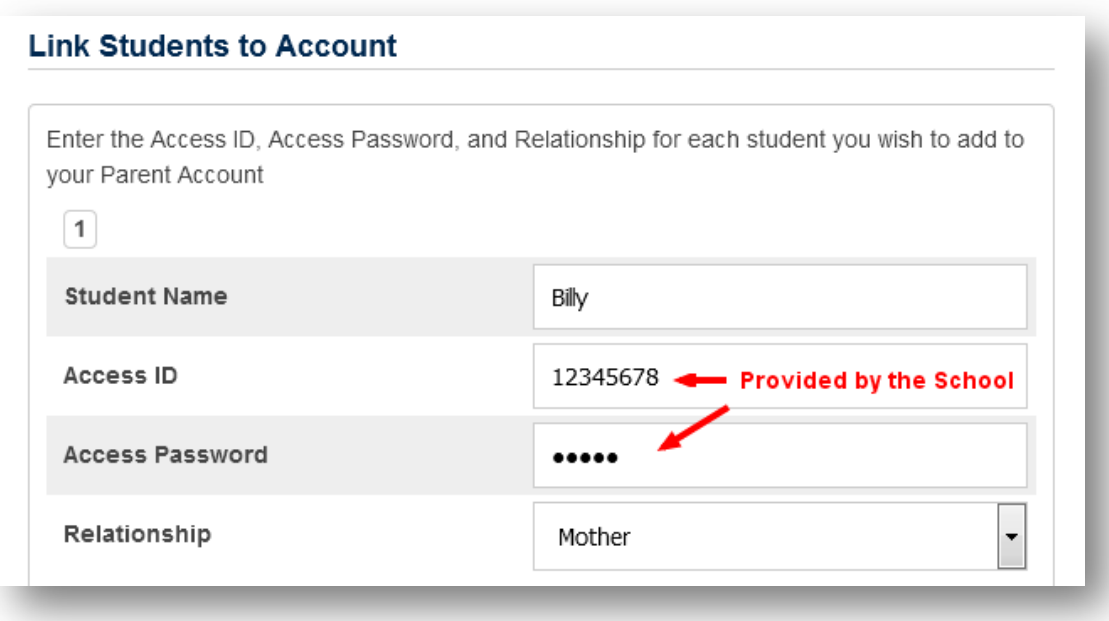

When you have finished, click the **"Enter"** button at the bottom of the screen to complete the process and create the account. At this point, you can use the Username and Password you just created to access your child or children's information via the log in screen from the initial step.

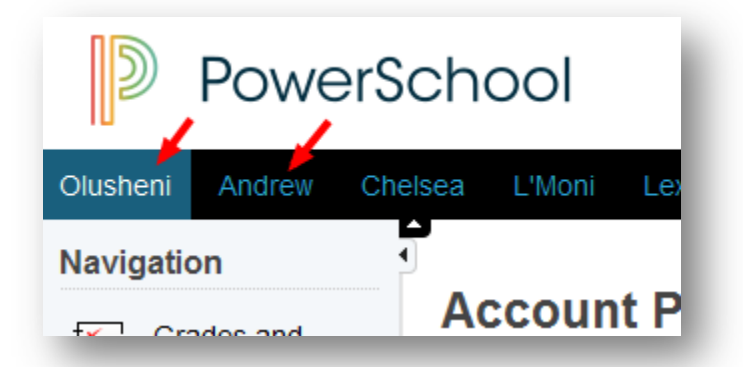

When you have multiple children linked to your account, you can switch between them by clicking their names in the navigation bar underneath the Powerschool logo at the top of the page.

After logging into your account, if you need to add additional students, click on the **"Account Preferences"** link on the left side menu of the screen, then click the Students tab. Your currently linked students will be listed under "My Students". Click the **"Add"** button to the right of the My Students heading to add an additional student record. You will be prompted to enter the student's information just as you did before.

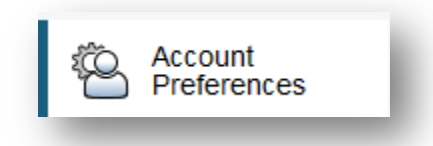

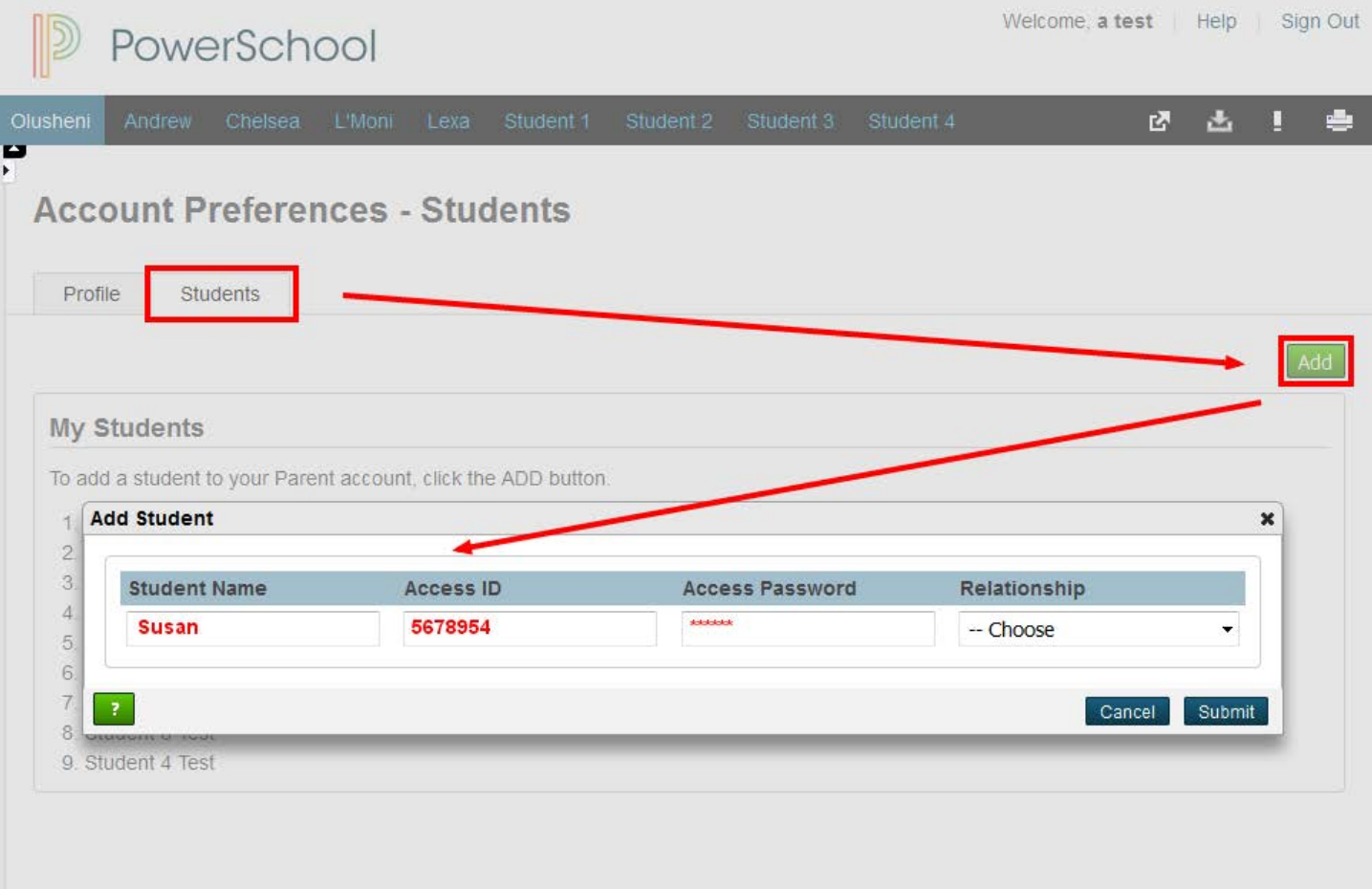

## Thank You!